## **JAK DOKONAĆ ZMIANY WPISU W REJESTRZE PRAKTYK ZAWODOWYCH**  – KROK 2

- Logujemy się na konto poprzez Elektroniczną Platformę Logowania Ochrony Zdrowia (e-PLOZ) w RPWDL używając Loginu i Hasła bądź przy użyciu login.gov.pl
- Po zalogowaniu się do aplikacji klikamy na zakładkę **"Utwórz wniosek praktyka fizjoterapeutyczna"** i dla wybranej księgi wybieramy akcję **"Wniosek o zmianę".**
- We wniosku nanosimy wszystkie potrzebne zmiany i dodatkowo weryfikujemy zawartość każdej z zakładek wniosku.
- Po zakończeniu pracy nad wnioskiem klikamy na przycisk **"Zakończ i zweryfikuj".**
- Jeżeli na stronie podsumowującej wniosek zostaną wyświetlone komunikaty błędów, to należy powrócić do edycji wniosku i nanieść kolejne zmiany.
- Po zweryfikowaniu wniosku można przejść do procesu podpisywania wniosku, wybierając stosowną akcję.
- **Podpisany wniosek wysyłamy wybierając przycisk "wyślij".**
- Po podpisaniu wniosku można również m.in. przywrócić go do stanu roboczego (podpis zostanie usunięty). Ta i inne akcje są dostępne na stronie podsumowującej wniosek.
- Wniosek zostanie przesłany do Krajowej Rady Fizjoterapeutów. Pracownicy rejestru zweryfikują wniosek.
- Jeśli wniosek zostanie zweryfikowany jako **kompletny**, w przeciągu 30 dni od wpływu wniosku zmiana we wpisie praktyki zostanie zarejestrowana a zaświadczenie o zmianie zostanie wysłane na podany we wniosku adres poczty elektronicznej oraz dostępne będzie na koncie https://rpwdl.ezdrowie.gov.pl/ w zakładce **"zaświadczenia praktyk fizjoterapeutycznych".**
- Jeżeli wniosek zostanie zweryfikowany jako **niekompletny lub niepoprawnie wypełniony,** wniosek zostanie zwrócony wraz z wezwaniem do uzupełnienia braków. Wiadomość będzie widoczna w zakładce "dokumenty".
- Aby poprawić wniosek i wysłać go ponownie należy wybrać opcję "wnioski zwrócone do uzupełnienia", później "przywróć wniosek do stanu roboczego", a następnie "**modyfikuj wniosek"** i wprowadzić wymagane zmiany. W tym celu należy postępować w sposób opisany od początku niniejszej instrukcji.

## **Zmiana wpisu w rejestrze praktyk odbywa się za pośrednictwem strony https://rpwdl.ezdrowie.gov.pl/**

Zapraszamy do zapoznania się z najczęściej zadawanymi pytaniami i odpowiedziami na stronie: https://pomoc.kif.info.pl/category/ dzialalnosc-lecznicza-praktyki-zawodowe/

W przypadku pytań zapraszamy do kontaktu mailowego na adres praktyka.zawodowa@kif.info.pl lub telefonicznego 22 230 2015 lub 22 230 2016.

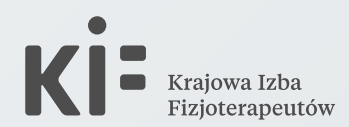